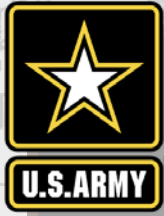

**US Army Corps** 

of Engineers

#### $\overline{1}$ 217  $\overline{\phantom{a}}$ 200  $\blacksquare$  $\overline{\phantom{0}}$ 255 255 **LIBRARY, ORGANIZATION**  $\overline{\phantom{0}}$ 0 1 m 163 14 132 239 65 110 135 112 SITE ORIENTATION, DATA 237 237 237 **AISAP LESSON 2: AUTOMATIC IDENTIFICATION SYSTEM ANALYSIS PACKAGE**

Patricia DiJoseph, PhD AISAP Training Class 8 January 2019

Team: Ned Mitchell, PhD, Brian Tetreault, Marin Kress, PhD, SAM-OPJ, ARA

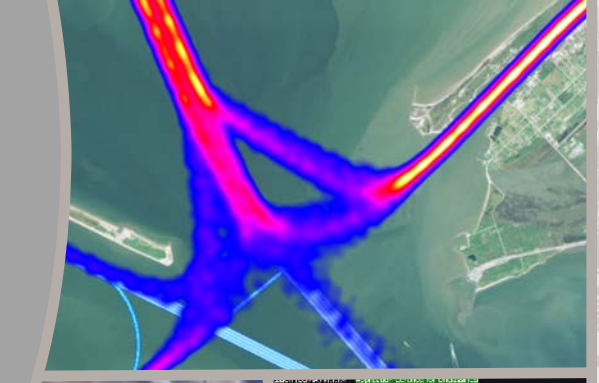

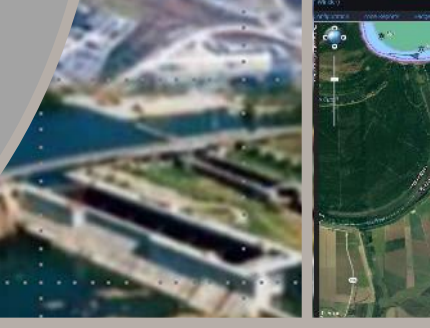

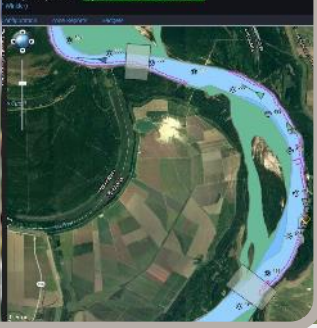

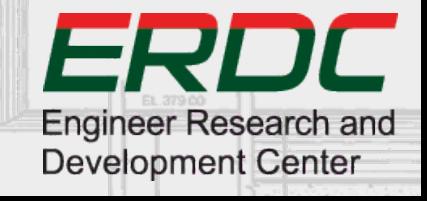

## **SITE ORIENTATION**

- Log-in each time you use AISAP
- Create new account or reset password on the home screen

**UNCLASSIFIED**

2

- Help documentation is provided
- Base Map can be changed
- Explore the Map Tools  $\rightarrow$  USACE layers

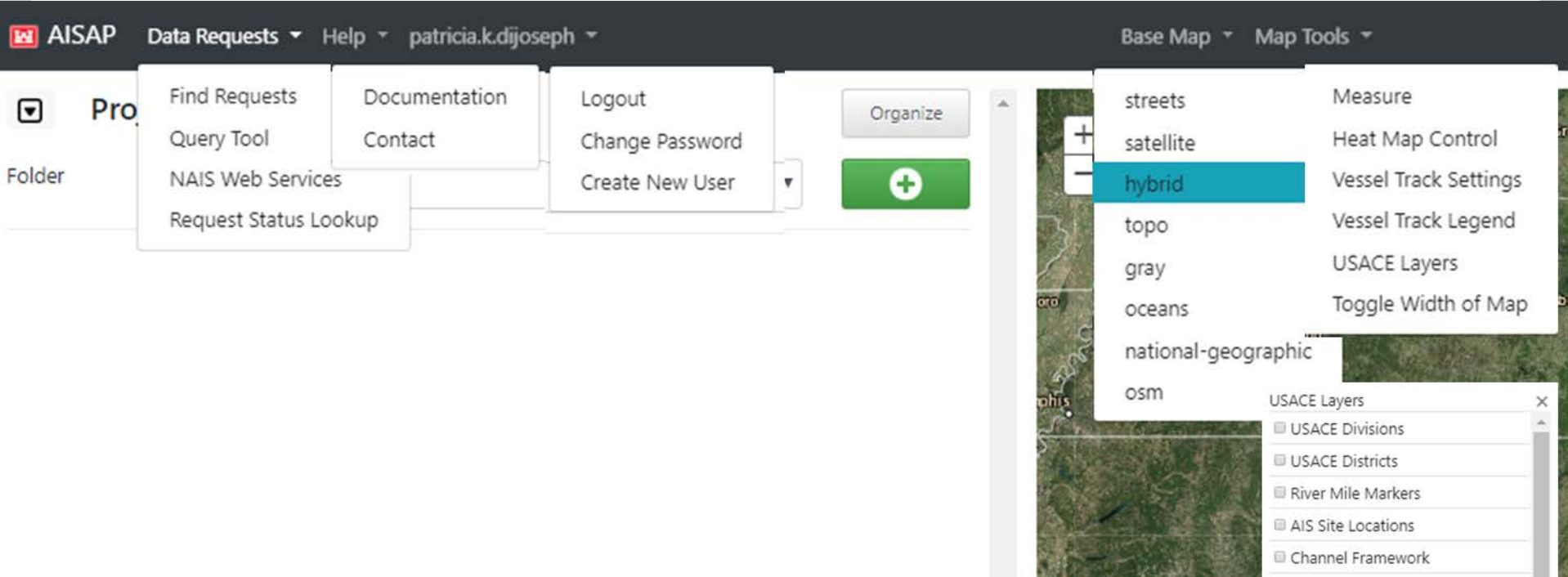

US Army Corps of Engineers • Engineer Research and Development Center

#### **DATA LIBRARY**

- We do not have a copy of the entire NAIS database in AISAP
- Instead, AISAP users pull copies of subsets of the NAIS database via the AISAP query tool

**UNCLASSIFIED**

3

- Subsets are defined by location, time period, and sampling rate
- Pulled data is saved and stored in the AISAP data library
	- Each pull is called a "request" and data is organized by request
- All AISAP users can access all data within the AISAP library
- Multiple people can access and use the same data at the same time

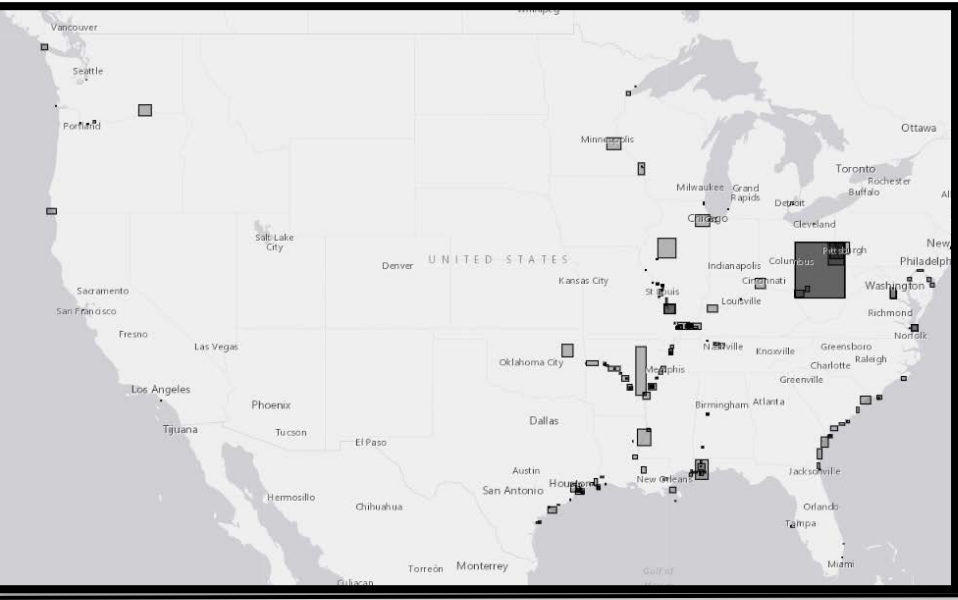

US Army Corps of Engineers • Engineer Research and Development Center

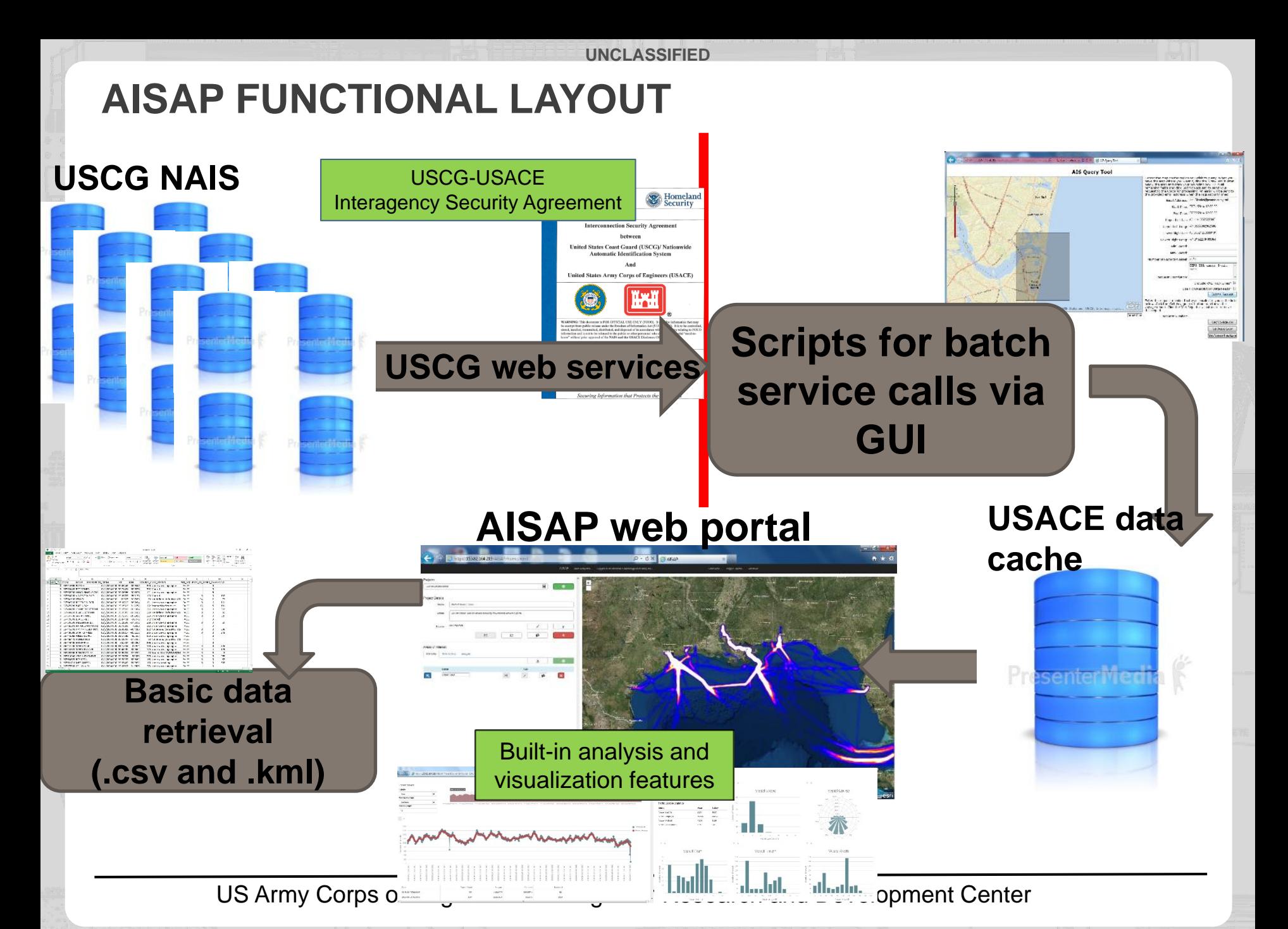

# **DATA REQUEST TOOL**

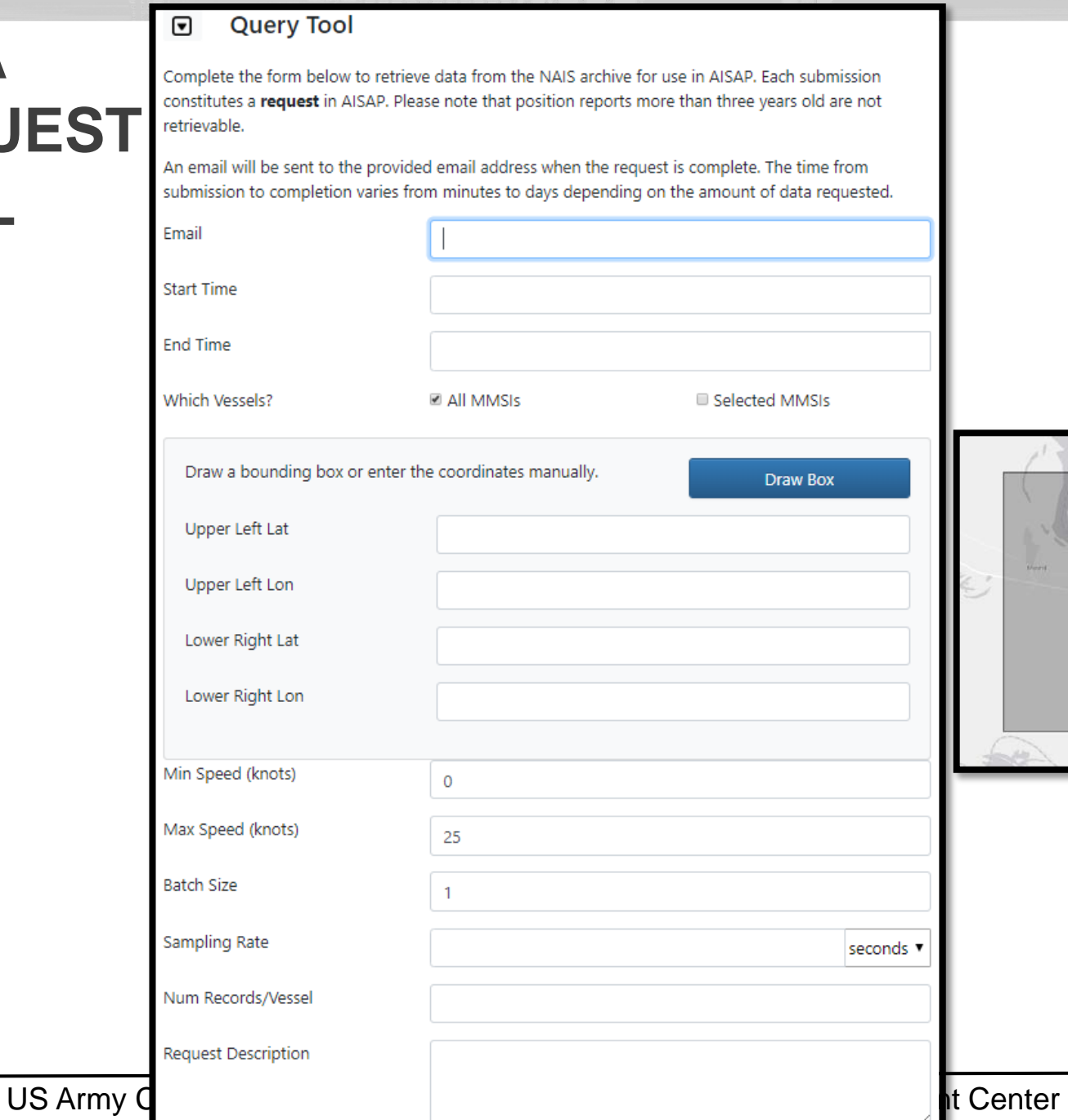

**UNCLASSIFIED** Include KML Track Lines?

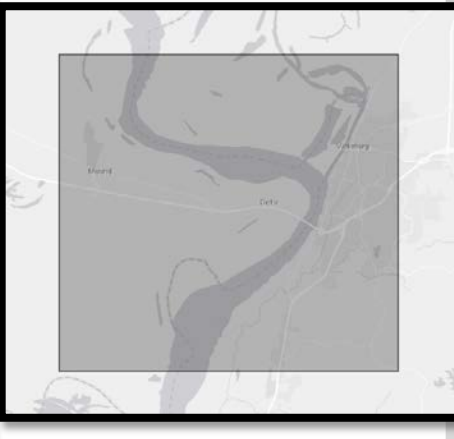

### **ORGANIZATION (DETAILED)**

- AISAP data is analyzed and visualized within projects.
- The user must "tell" AISAP what data within the AISAP library to use.
	- When a project is created, it points to NO data.
	- The user must add a source (one or more requests from the data library).

**UNCLASSIFIED**

6

- The user must further "tell" AISAP exactly what data from the source to analyze or visualize.
	- At a minimum, an area of interest (AOI) needs to be added, which is a geofence for the spatial extent to analyze or visualize.
	- Additional filters, such as vessel type or direction of travel, can be included but are not mandatory.
		- The default is all data from the request will be included (e.g. all vessel types).
- If you want to analyze and visualize data in the library using a different tool, such as a coding tool, you can download .csv files of the data.
	- Accessed on the Data Request Tool Screen under Download Files.

US Army Corps of Engineers • Engineer Research and Development Center

#### **UNCLASSIFIED**

7

#### **ORGANIZATION (BASIC)**

To analyze or visualize data using the AISAP tools, the following steps must be taken:

- 1. Create a new project (don't forget to name it).
- 2. Add data (source) to the project.
- 3. Create an Area of Interest (AOI) (add a geographic filter to the data).
- 4. Add any additional filters to the AOI.
- 5. Process the AOI.
- 6. Once you receive an email saying the AOI has been processed, refresh the screen.

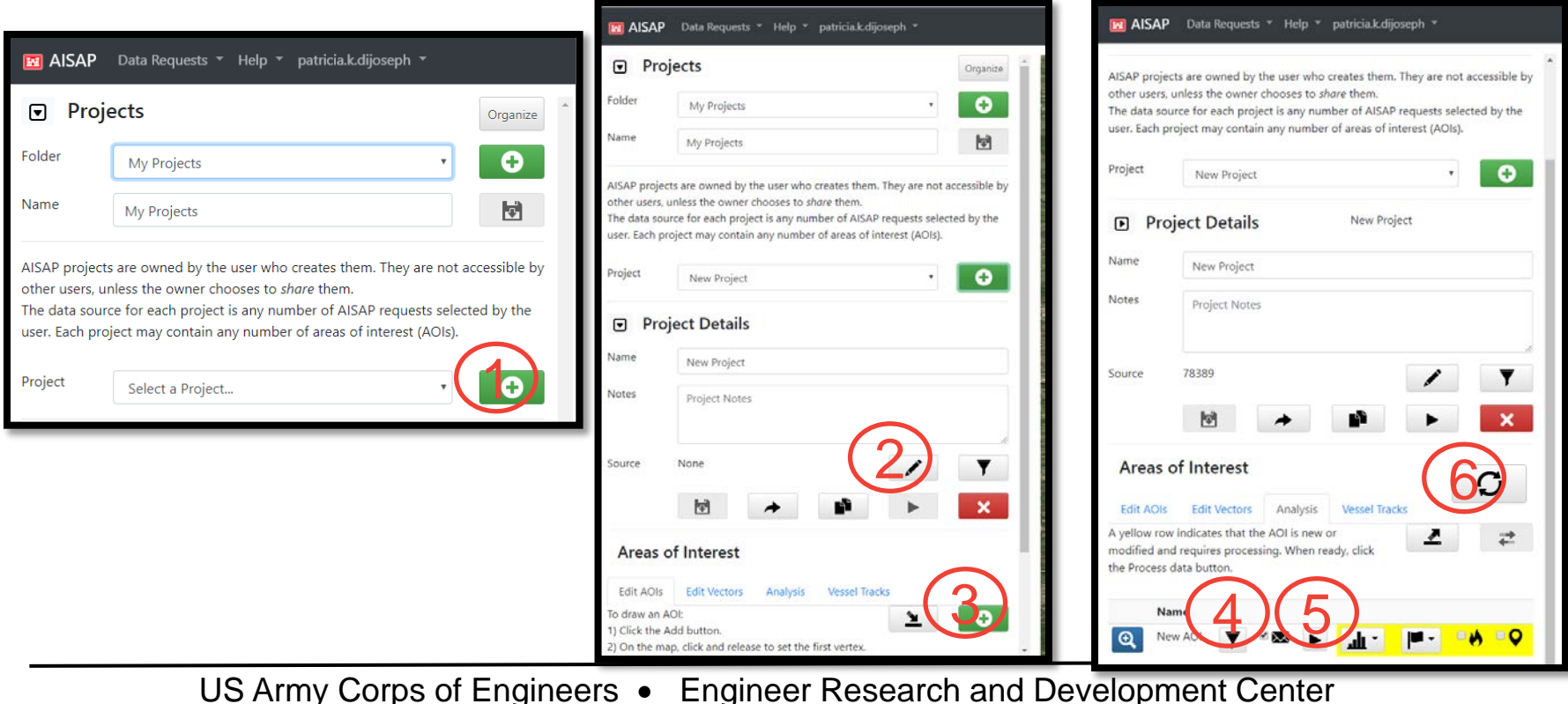

#### **UNCLASSIFIED**

8

#### **AISAP ACCESS**

ACE-IT Computer: https://ais-portal.usace.army.mil/

Non ACE-IT Computer (CAC enabled): https://aisap.usacegis.us/aisap\_portal/home.html

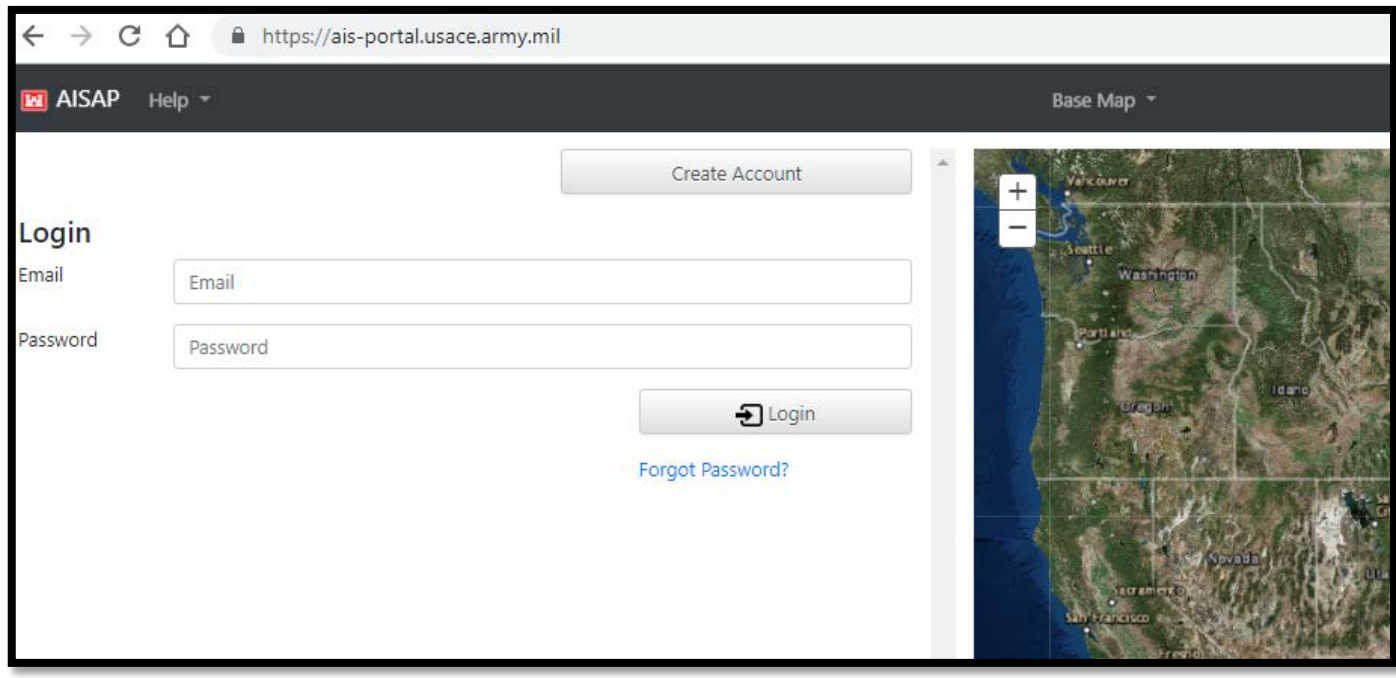

US Army Corps of Engineers • Engineer Research and Development Center

#### **THANK YOU**

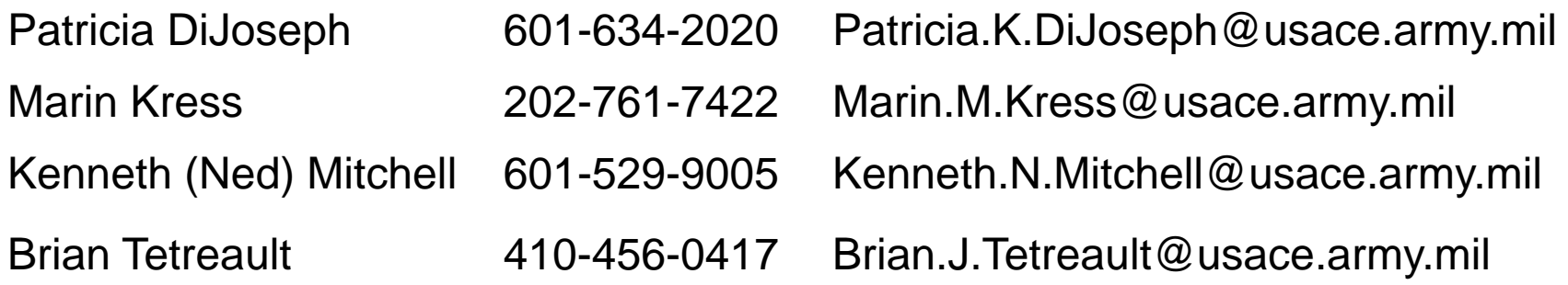

**UNCLASSIFIED**

 $\mathcal{Q}$ 

## http://cirp.usace.army.mil/techtransfer/workshops /AIS2019/AIS-Workshop.php

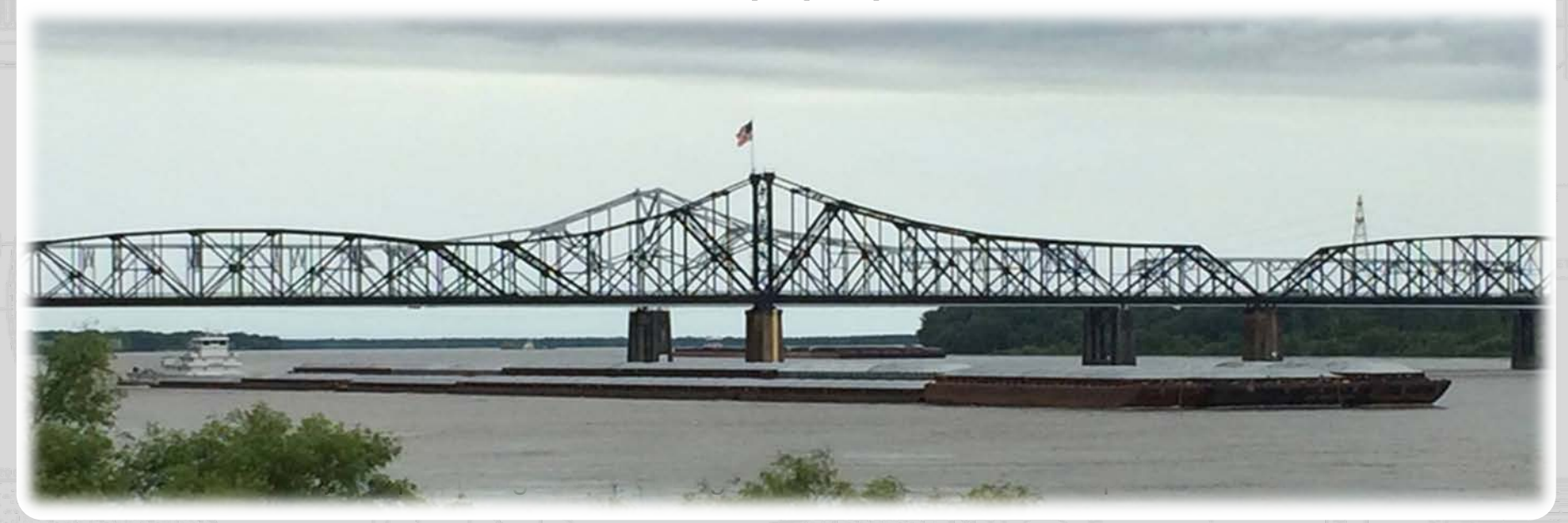